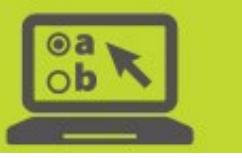

# **Guidance for Test Coordinators on Adding and Managing User Accounts in TIDE**

# **Contents**

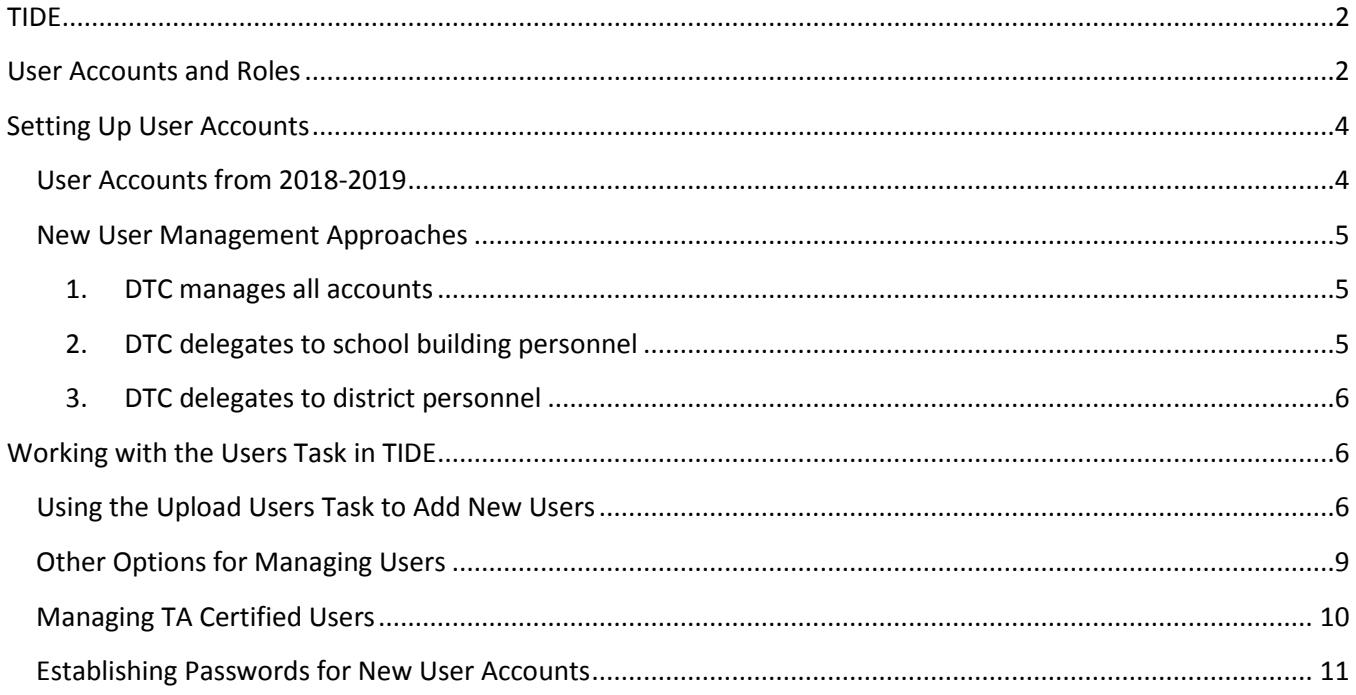

# <span id="page-1-0"></span>**TIDE**

Test coordinators will access the Test Information Distribution Engine, or **[TIDE](https://oh.tide.airast.org/)**, to complete tasks for Ohio's State Tests (OST), the Alternate Assessment for Students with Significant Cognitive Disabilities (AASCD),the Ohio English Language Proficiency Assessment (OELPA), the OELPA Screener (OELPS) and the Ohio Graduation Tests (OGT) via th[e Ohio's State Tests](http://oh.portal.airast.org/ost.stml) Portal. Test coordinators will use TIDE to manage user accounts for online testing, enable student accessibility features and indicate test eligibility, manage rosters, submit test status requests for online testing, and more.

# <span id="page-1-1"></span>**User Accounts and Roles**

One District Test Coordinator (DTC) account will be permitted per district (or school treated as a district) for TIDE, and the DTC is responsible for managing the user accounts for other district- and building-level users. A summary of the user account roles is below. Please see the "User Roles Matrix" document, located on the Portals, for a complete list of which systems and tasks each user account can access.

Users may have more than one user role across schools and districts. For example, a teacher may be given the "Teacher" role in one school and assigned the "Test Administrator" role in another school or district. Each test coordinator should assign the role that is appropriate for their district or school. Test coordinators should carefully consider the level of access given to each user.

**Note**: User roles are hierarchical and higher-level roles have the same access to the testing systems as their subordinate roles (plus more). A district level user only needs one role in their district and does not need any roles in any of their subordinate schools. A school level user only needs one role in each school with which they are associated. For example, a BTC user does not need to add themselves as a TE or TA their school. Likewise, a DA user does not need to add themselves as a BTC for any school within their district.

Each user's username will be his/her email address. Each user who needs access to one or more of Ohio's online systems should have his/her own account of the appropriate role type.

**District Test Coordinator (DTC)** – This person has primary responsibility for uploading student information files, ordering test materials and overseeing the administration of state assessments. The DTC is the primary point of contact between the district and the Department and much of the communication concerning Ohio's state assessments will be directed to the DTC. The DTC has the authority to create user accounts for all roles listed below. Note that only the DTC can create DA and DRU accounts. Any change to the DTC user must be processed through the Ohio Help Desk.

**District Administrator (DA)** – This optional user role allows the DTC to delegate many tasks to one or more district personnel (e.g., special education coordinator, curriculum coordinator) who will assist with the administration and oversight of the systems. The DA can create building-level user accounts, but not district-level accounts.

**District Reporting User (DRU)** – This user role only has access to the Online Reporting System. This user role is appropriate for district staff authorized to access reporting data, but not involved in any other aspect of the administration (e.g., superintendent).

**EMIS Coordinator (EC)** – This user role has the ability to upload and edit student information in TIDE, as well as download student results data files from the Online Reporting System. This user role is appropriate for

district staff serving as the EMIS coordinator (or similar data-oriented position), but not involved in any other aspect of the administration.

**Building Test Coordinator (BTC)** – This person is responsible for coordinating the administration of state assessments in a school building. Depending on the preference of the DTC, the BTC may also be responsible for creating and maintaining user accounts in his/her school building (BRUs, TEs and TAs).

BTCs are able to manually add students to TIDE for any Ohio assessment.

**Building Reporting User (BRU)** – This user role only has access to the Online Reporting System. This user role is appropriate for school staff authorized to access reporting data, but not involved in any other aspect of the administration (e.g., school principal).

**Teacher (TE)** – This user role is available to personnel who will administer any Ohio assessment to students. For online testing, this person is responsible for setting up test sessions in the Test Administrator Interface, assisting students with signing into the Student Testing Site and proctoring the test. Additionally, this user role is also able to enter the students' scores or responses in the Data Entry Interface (DEI) for applicable assessments. The Teacher role also has access to test progress reports for online testers in TIDE. Lastly, this user can access score reports in the Online Reporting System.

**Test Administrator (TA)** – This user role is available to personnel who will administer any Ohio assessment to students. For online testing, this person is responsible for setting up test sessions in the TA (Test Administrator) Interface, assisting students with signing into the Student Testing Site and proctoring the test. Additionally, this user role is also able to enter the students' scores or responses in the Data Entry Interface (DEI) for applicable assessments.

The Test Administrator role also has access to test progress reports for online testers in TIDE. However, this user does not have access to score reports in the Online Reporting System. This role is appropriate for personnel who proctor a test but do not need access to score data.

**Information Technology Center (ITC)** – ITC users can upload Pre-ID files only for districts with which they are associated. ITC accounts cannot be created by district personnel. Changes to the ITC account must be processed through the Ohio Help Desk.

# <span id="page-3-0"></span>**Setting Up User Accounts**

#### <span id="page-3-1"></span>**User Accounts from 2018-2019**

All user account passwords have been reset for the 2019-2020 school year. All user accounts that had access to Ohio's online systems in 2018-2019 will continue to have access for the 2019-2020 school year, after resetting their user password.

**Authorized district and school users must delete user accounts for personnel who are no longer associated with the district or school**. District test coordinators are responsible for using the Users task in TIDE to ensure their district and school user accounts are accurate, or for delegating this task to a district administrator and/or to the building test coordinator(s).

Passwords used during the 2018-2019 school year will be expired for the 2019-2020 school year. All users will need to create a new password for the 2019-2020 school year to access any Ohio assessment system.

To request a new password for the school year, existing users will:

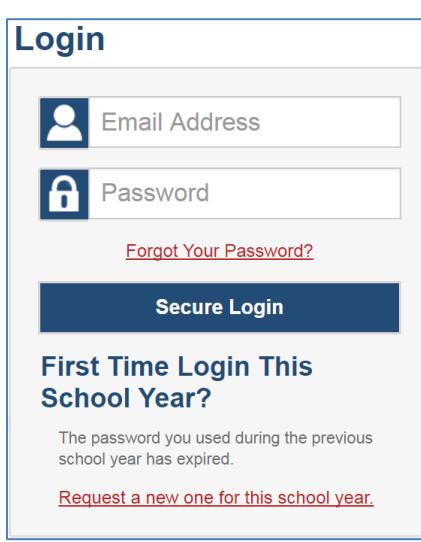

1. Select one of the user cards on th[e portal.](http://oh.portal.airast.org/ost.stml)

2. From the user [page,](http://oh.portal.airast.org/users/teachers.stml) select any available systems card.

3. On the system login page, click on the link to "Request a new one for this school year."

4. Enter the email address that is associated with your user account and click submit.

5. An email (from [AIRAST-DoNotReply@airast.org\)](mailto:AIRAST-DoNotReply@airast.org), which contains a clickable link, will be sent to the email associated with your account. 6. Click on the link. You will be directed to a page where you can enter a new password. **The link will expire in 15 minutes;** if you do not create your new password within 15 minutes you will need to request a new link.

**Note:** It is strongly recommended that test coordinators communicate with new users *before* setting up their accounts, so they are aware of this requirement and prepared to act in a timely manner.

7. Follow the on-screen prompts to create a new password.

Refer to the ["Establishing Passwords for New User Accounts"](#page-10-0) section of this document for more information.

**Important**: Upon logging into an available assessment system, an "Enter Code" page may appear. An authentication code will automatically be sent to your email address. You must enter this code into the "Enter Emailed Code" field and select the 'Submit' button, **within 15 minutes** of receiving the authentication code email.

## <span id="page-4-0"></span>**New User Management Approaches**

DTCs are responsible for ensuring all users who will administer any Ohio assessment have the appropriate account. There are three basic approaches that DTCs can take to setting up user accounts. DTCs should review and determine which approach they will follow.

#### <span id="page-4-1"></span>**1. DTC manages all accounts**

- a. The DTC may elect to manage all user accounts in the district. With this approach, the DTC determines the DAs, DRUs, ECs, BTCs, BRUs, TEs, and TAs for his/her entire district and creates an account for each user following the steps provided in the next section.
- b. The DTC manages the addition, deletion and edits of all user accounts.

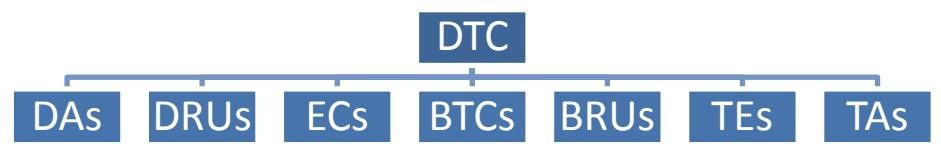

#### <span id="page-4-2"></span>**2. DTC delegates to school building personnel**

- a. The DTC may elect to delegate the creation of building-level accounts to BTCs.
	- i. The DTC determines the district-level users and BTCs for his/her district and creates an account for each user following the steps provided in the next section.
	- ii. The DTC should provide guidance on setting up user accounts and the information in the next section to the BTC.
	- iii. The DTC manages the addition, deletion, and edits of all BTC and district-level user accounts.
- b. Each BTC determines the BRUs, TEs, and TAs for his/her school and creates an account for each user following the steps provided in the next section.
	- i. Each BTC manages the addition, deletion and edits of all BRU, TE, and TA user accounts for his/her school.

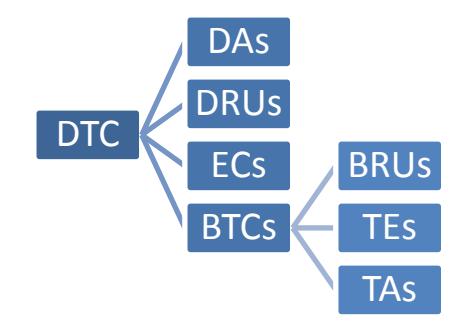

#### <span id="page-5-0"></span>**3. DTC delegates to district personnel**

- a. The DTC may elect to designate other district-level personnel as district administrators (DAs). The DTC determines the district-level users for his/her district and creates an account for each user following the steps provided in the next section.
	- i. The DTC may delegate responsibilities to one or more DAs along any lines he or she deems appropriate. The DTC may have one DA or multiple DAs. The DA can be responsible for creating all user roles or delegating that task to BTCs.

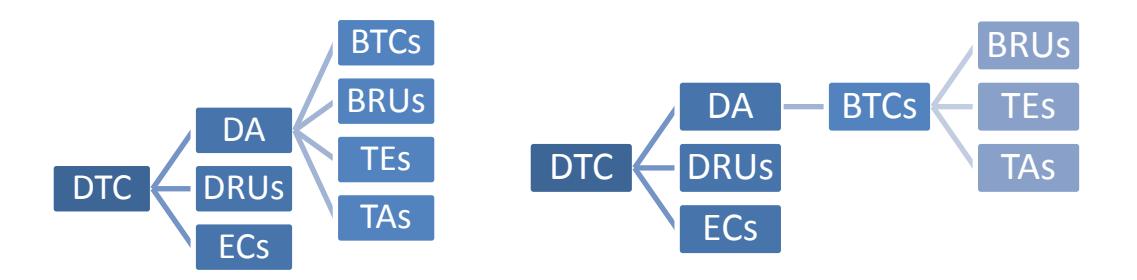

- b. The DTC should provide guidance on setting up user accounts and the information in the next section to the DAs.
- c. The DTC manages the addition, deletion and edits of all district-level user accounts.

# <span id="page-5-1"></span>**Working with the Users Task in TIDE**

Test coordinators will be able to add new users for the 2019-2020 school year when TIDE reopens on **August 5**, and will be able to make updates to user accounts throughout the school year.

Authorized users will access the **Users** task in TIDE under the "Ohio State Tests 2019-2020" administration. The Users task allows DTCs, DAs and BTCs to add new users or modify existing users. This can be done individually or through a file upload process. To initially update TIDE with 2019-2020 users, it is recommended, but not required, that DTCs and other authorized users follow the file upload process to add, delete or edits users in the system.

Key information is listed below. Additional information on using the features of the Users task can be found in the *TIDE User Guide.*

#### <span id="page-5-2"></span>**Using the Upload Use**r**s Task to Add New Users**

The Upload Users task allows authorized users to upload multiple user accounts with one data file upload. Key steps are listed below; complete information can be found in the *TIDE User Guide.*

 $\Box$  Use the information from the ["User Accounts](#page-1-1) and Roles" section to identify who will serve each user account role.

□ Log into TIDE and navigate to Upload Users.

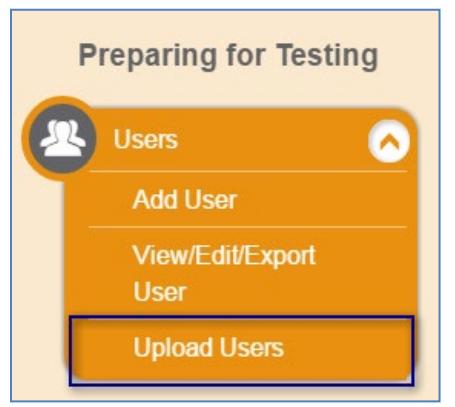

□ Prepare the data file of user information based on the Excel or CSV templates available under Upload Users. Save in either Excel or CSV format.

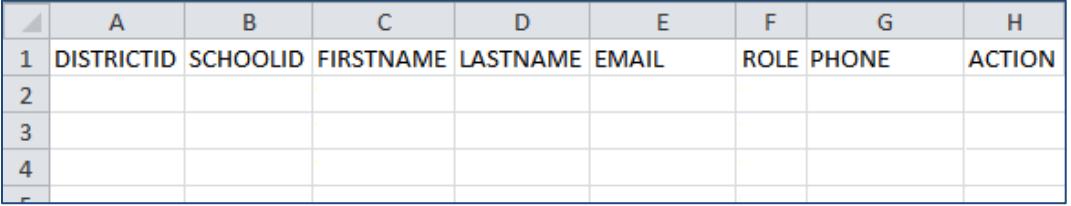

Enter data in the columns as follows:

- DistrictID: Your district's IRN (e.g., 009999). Be sure to preserve leading zeroes.
- SchoolID: Your school's IRN (e.g., 000999). Be sure to preserve leading zeroes.
- FirstName: The first name of the user you are adding.
- LastName: The last name of the user you are adding.
- Email: The email address for the user.
- Phone: Use the format xxx-xxx-xxxx. An extension can also be appended.
- Role: Se[e pages 2-3,](#page-1-1) and enter the correct acronym for each user.
- Action: Enter **ADD** in this column to create new accounts or modify existing accounts. To remove accounts, enter **DELETE** in the Action column.

## *Note: Do not change or move the column headers in the first row as this could prevent the file from uploading.*

 $\Box$  Upload users following the steps listed in TIDE.

#### 1. Browse to find the file then choose "Next".

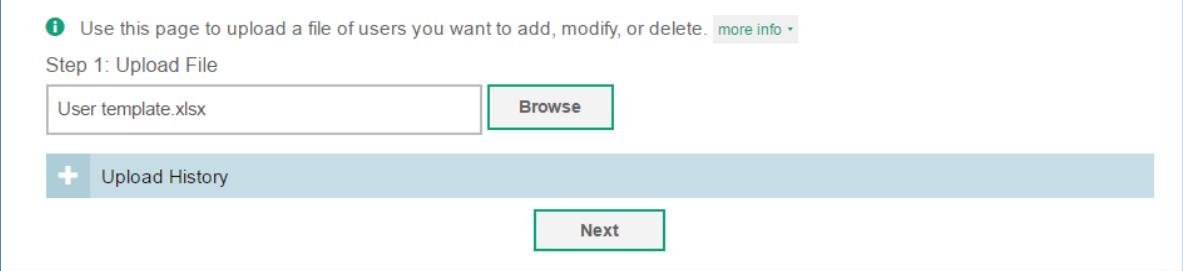

#### 2. Preview the file to ensure you have selected the correct file.

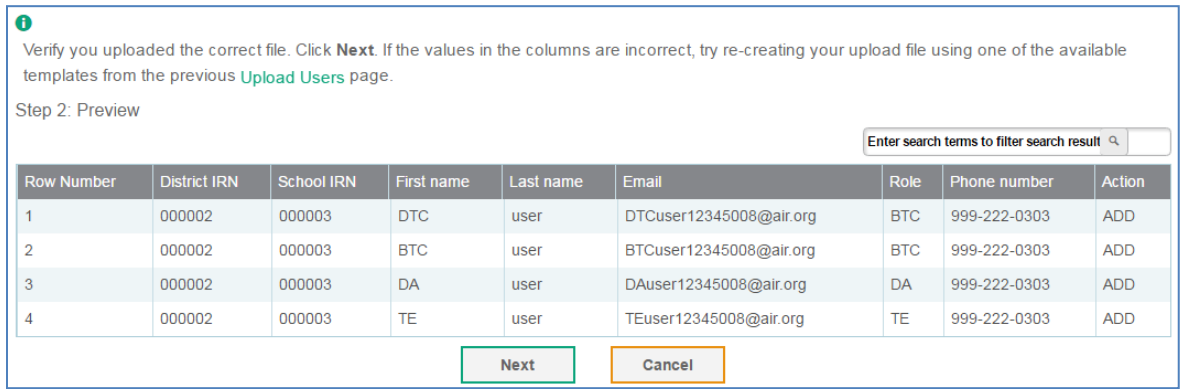

3. Validate the file to ensure there are no errors in the file.

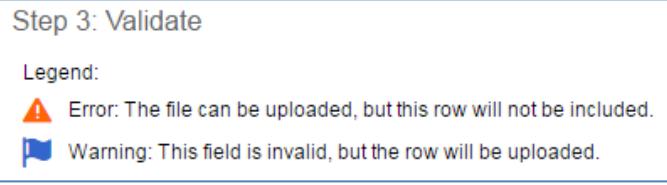

4. After reaching Confirmation of the upload process, new accounts will be created for all valid new user records. Each new user will receive an email from [AIRAST-DoNotReply@airast.org.](mailto:AIRAST-DoNotReply@airast.org) This email contains a temporary link that the user must click on **within 15 minutes** to establish his/her password. Ohio's online systems cannot be accessed until the new user establishes his/her password.

Users who already have an account will not receive an email if their user role changes or they are associated to additional buildings. They can continue to use the password established at the beginning of the 2019-2020 school year.

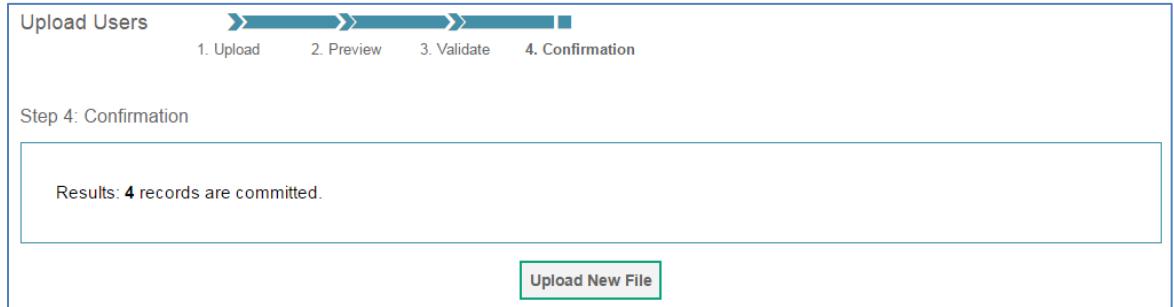

## <span id="page-8-0"></span>**Other Options for Managing Users**

Authorized users may elect to add and edit user accounts one at a time. A summary of these options is listed below; complete information can be found in the *TIDE User Guide*.

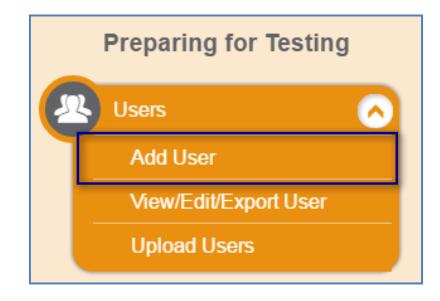

1. **Add User --** This feature allows DTCs, DAs or BTCs to create new user accounts individually. To add an account, enter the user's email address. Click "Add user or add roles to user with this email."

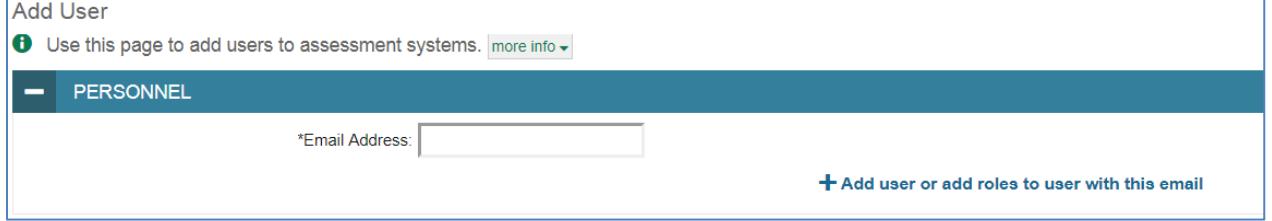

Additional fields will appear. Enter the user's first name, last name and phone number. Under the "Role" dropdown, select the role you want the user to be associated with.

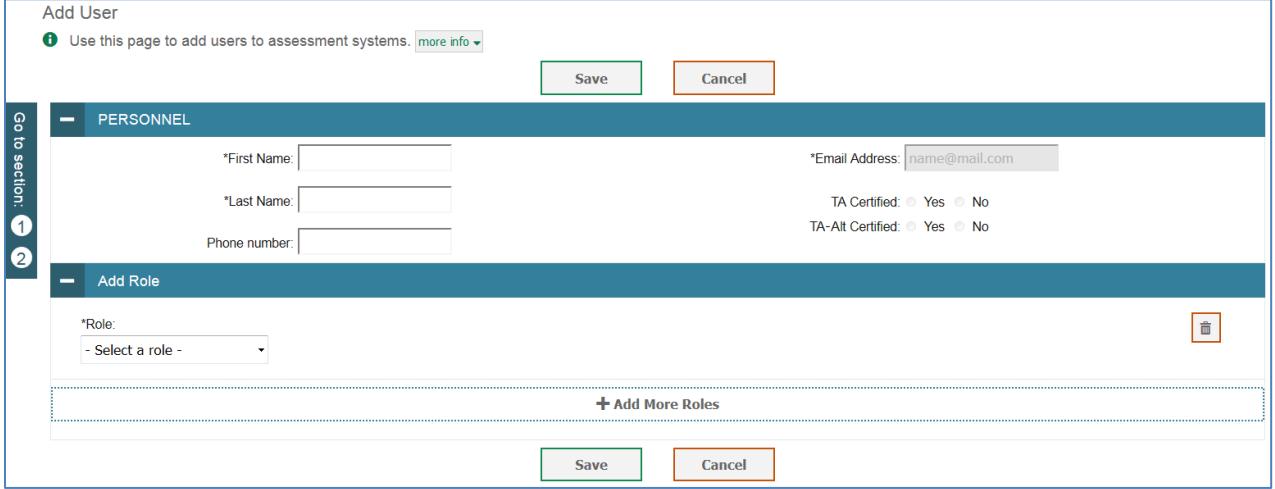

Click "Save." The user will receive an email from [AIRAST-DoNotReply@airast.org.](mailto:AIRAST-DoNotReply@airast.org) This email contains a secure link that the user must click on to establish his/her password.

2. **View/Edit/Export Users --** This feature allows DTCs, DAs and BTCs to view user accounts, edit user accounts individually and export listings of current users.

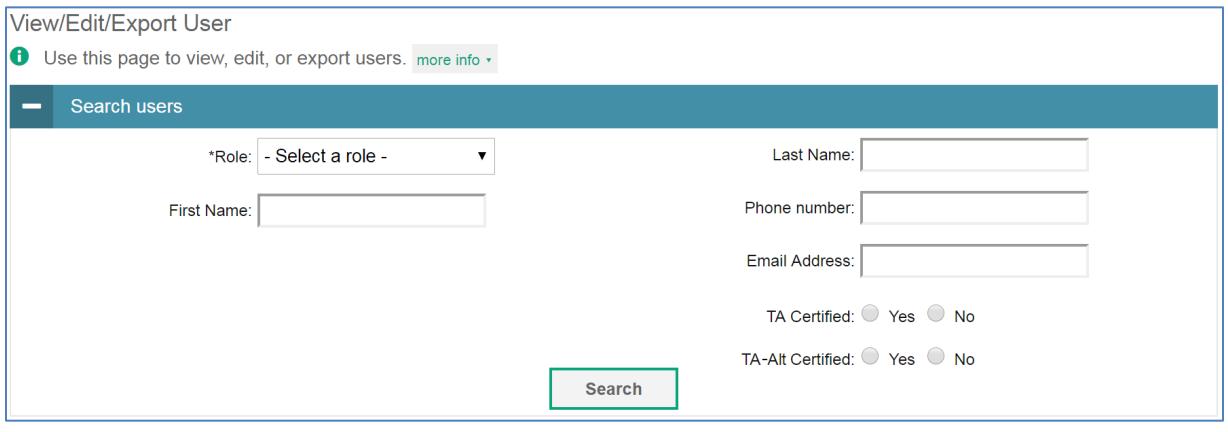

After entering search criteria, the results will display as follows. Click the check box to the left of the record then the Delete icon  $\frac{1}{\sqrt{2}}$  to remove an account or the Export icon  $\frac{1}{\sqrt{2}}$  to export an account. Click the Edit icon  $\mathbb Z$  to edit an account. Note that user account email addresses and school IRNs cannot be changed using this feature. User accounts that require a change to the email address field or SIRN field must be modified using the Upload Users task. See the *TIDE User Guide* for complete instructions.

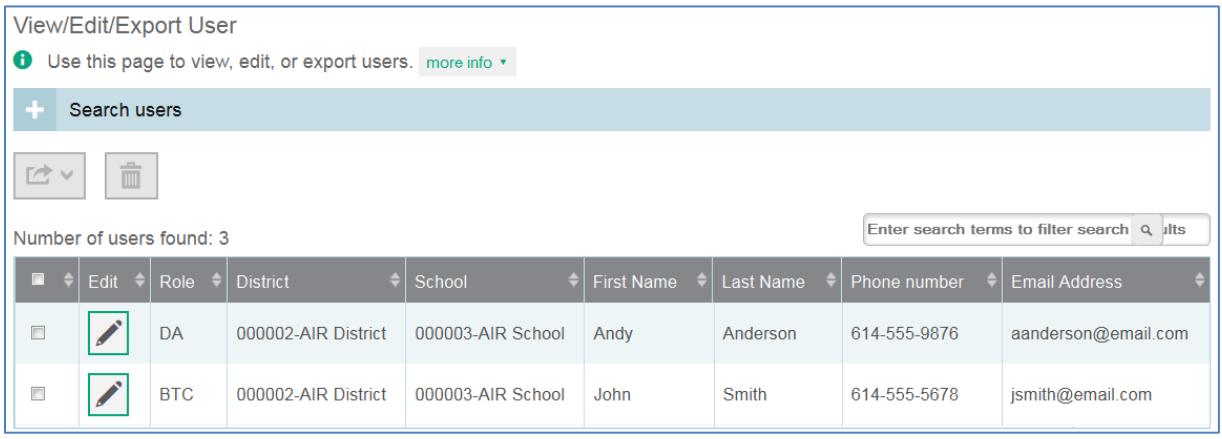

**New for 2019-2020:** To quickly navigate to the View/Edit page for a specific user, enter the email address associated with the user's TIDE account into the *Find Student/User by ID* field in the upper-right corner of TIDE and select the search icon.

Find Student/User by ID Q

## <span id="page-9-0"></span>**Managing TA Certified Users**

Users must have a TIDE account in order to access the **optional** TA Certification Course or **required** TA-Alt Certification Course. TIDE will track which users have completed these courses and Test Coordinators can view this information in the View/Edit/Export Users task with the "TA Certified" and the new "TA-Alt Certified" flags.

**Note:** With the release of 2019-2020 TIDE on August 5, the "TA Certified" flags for the 2018-2019 school year have been reset.

If the "TA Certified" and/or the "TA-Alt Certified" flag is marked No, the user has not completed that designated Certification Course for the 2019-2020 school year. If the "TA Certified" flag is marked Yes, the user has completed the optional TA Certification Course for the 2019-2020 school year. If the "TA-Alt Certified" flag is marked Yes, the user has completed the required TA-Alt Certification Course for the 2019- 2020 school year. This information is for district reference only and is not used by the system to grant access to the TA (Test Administrator) Interface. However, only those administrators with the "TA-Alt Certified" flag marked Yes will be able to add Alternate Assessment tests to a session within the TA Interface.

## <span id="page-10-0"></span>**Establishing Passwords for New User Accounts**

When a new user account is created, an activation email is sent to the user. The email contains a clickable link and instructions on setting up the user's account. Users must activate their account within **15 minutes** of receiving the original message to establish a password. The account does not become active until a password is established.

The user will follow these steps to activate the account:

- 1. Click on the link contained within the activation email.
- 2. In the *Password* and *Confirm Password* fields, enter a new password. The new password must be at least 8 characters long and have **all** of the following:
	- one lowercase alphabetic character
	- one uppercase alphabetic character
	- one number
	- a special character such as %, #, or !
- 3. Click Submit

If a user fails to establish their password within 15 minutes of receiving the activation email, he/she may request to have a new temporary link sent by doing the following.

- 1. Go to th[e TIDE login page.](https://oh.tide.airast.org/)
- 2. Click the "Request a new one for this school year" link.
- 3. The Password Reset page will appear. Enter in your email address and select the Next button. Doing so will resend an email with a new temporary link. You can then use the temporary link to establish your new password.
- 4. After selecting the temporary link, you will be prompted to create a new password. The new password cannot be the same as any previous password.

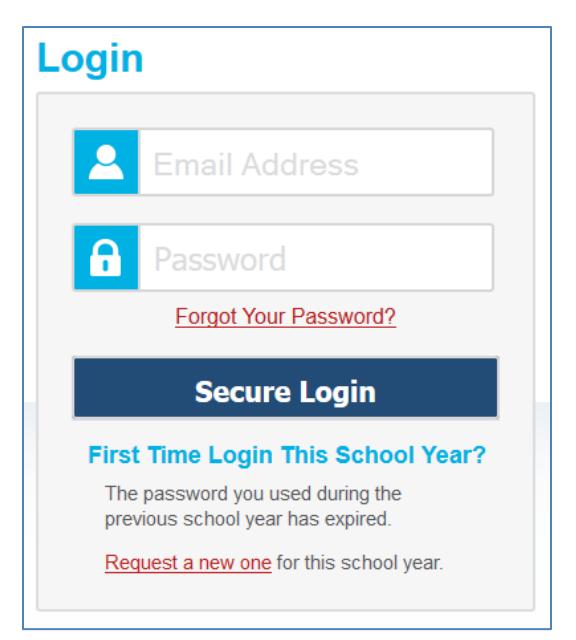